## **Outline of Lab 1 (CSE 5910)**

- Obtaining a CSE account
- Linux Desktop
- Simple Linux commands
- Creating a C++ program
- Compiling and Running a C++ program
- Instruction for remove access to CSE Linux servers

### **Obtaining an Account**

- Login as **newuser** (no password required).
- Enter the information as requested. Make sure you memorise the password you chose, as you will need it to login to your account later.
- Log out as follows
	- –move the mouse to the desktop.
	- –press and hold the right button.
	- –highlight *Quit*, and then release the button. –Confirm in the next window that you do want to quite the
	- session.
- Go to the Lab Monitor and present your photo ID
- Note that it may take up to 30 minutes before your account becomes active.

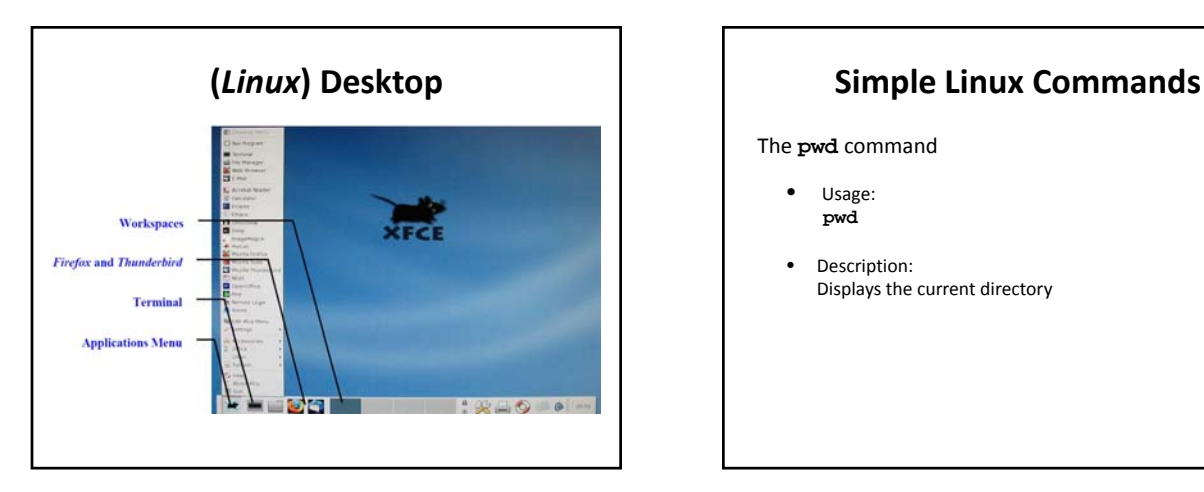

The **pwd** command

- Usage: **pwd**
- Description: Displays the current directory

# **Simple Linux Commands (Cont.)**

The **nano** program (a file editor)

• Usage:

### **nano** *filename*

- Description:
	- Create a file named "filename" in your current directory and
	- allow you to edit the file • If the file already exists, open the file for editing
- Example:
	- **nano** *test.txt*

This will create or open the file "text.txt" for editing.

# **Simple Linux Commands(Cont.)**

#### The **man** command

- Usage: **man** *commandName*
- Description: Displays the user manual for the specified command. To exit the user manual, simply press the Q‐key.
- Example: **man** *nano*

### **Simple Linux Commands (Cont.)**

### The **mkdir** command

- Usage:
	- **mkdir** *dirName*
- Description: Creates a subdirectory with the specified name in the current directory.
- Example: **mkdir** *lab1* The example creates a subdirectory named "lab1".

### **Simple Linux Commands (Cont.)**

#### The **cd** command

- Usage:
- **cd** *dirName* • Description:
- Goes to the subdirectory named "dirName"
- Example 1: **cd** *lab1* Goes to the subdirectory named "**lab1"**
- Example 2: **cd** (without any argument) It changes the working directory to your home directory
- Example 3: **cd ..** Goes to the parent directory.

# **Simple Commands (Cont.)**

The **ls** command

- **Example 1: ls**
	- It lists the names of the files in the current directory.
- **Example 2:**
	- **ls** *\*.txt*
	- Lists the names of all the files in the current directory that have a ".txt" extension.
	- **Example 3**:
	- **ls** *mail*

If the argument (i.e., mail) is a subdirectory name, lists the file names in that subdirectory (i.e., the subdirectory called "mail").

### **Simple Commands (Cont.)**

#### The **rm** command

- Usauge: **rm** *filename*
- Description: Delete files or subdirectories
- Example 1: **rm** *test.txt*  It deletes the file "test.txt" in the current directory.
- Example 2: **rm** *–r lab1* It removes directory called "lab1" and all of its contents. Be careful when using this command!

## **Simple Commands (Cont.)**

#### The **cp** command

- Usage:
- **cp** *file1 file2* • Description:
	- Copy the content of *file1* to *file2*. The content of *file2* will be the same as *file2*.
- Example: **cp** *test.txt test\_backup.txt* It creates a copy of "test.txt", called "test\_backup.txt".

## **Simple Commands (Cont.)**

#### The **mv** command

- Usage:
	- **mv** *oldname newname*
- Description
	- If "newname" is a directory name, it **moves** the file named "oldname" into directory named "newname"
	- Otherwise, this command **renames** the file named "oldname" to "newname".
- Example:
	- **mv** *First.cpp Second.cpp* The example renames file "First.cpp" to "Second.cpp".

## **Simple Commands (Cont.)**

The **nedit** program (a full screen text editor)

- Description: a GUI (Graphical User Interface) style text editor for editing programs and plain‐text files. It provides mouse based editing (compared to **nano**).
- Usage:
	- **nedit** *filename*
	- If there is no file named "filename" in the current directory, it creates the file and allows you to edit it
	- If the file exists, it opens the file for editing.

### **Creating a C++ Program**

- Login to your CSE account and open a terminal.
- Type the following command:

#### **nedit** *First.cpp*

• Type the program shown below:

1// my first program in C++ :<br>|#include <iostream><br>|using namespace std; int main ()  $\begin{array}{lcl} \text{count} \, \ll \, \text{"Hello World!"}; \\ \text{return} \, \, 0; \end{array}$  $101$ 

### **Compiling and Running a C++ program**

• Type the following command to **compile** the program:

**g++ first.cpp -o first**

This converts a C++ source program into an executable program

• Type the following command to **run** the program:

**first**

### **Remote Access to CSE Linux Servers**

- You may want to write and compile your C++ programs at home
- For such a purpose, you can remotely access the CSE Linux server **red.cse.yorku.ca** from your home machine or laptop.

### **Running Remote Applications from Mac**

- Go to Applications -> Utilities
- Invoke Terminal or X11. A command line window will appear.
- On the command line, type
	- "ssh -X red.cse.yorku.ca"
- Login with your CSE account username and password.

# **Running Remote Applications from Windows (Method 1)**

- SSH Client –Download Putty –http://www.chiark.greenend.org.uk/~sgtatham/pu tty/
- X‐Server –Download Xming X‐Server –http://sourceforge.net/projects/xming/
- After a short while, you will see the **X** logo in the system tray.

# **Running Remote Applications from Windows (Method 1 Cont.)**

•Launch **Putty** •Enable X11 forwarding under the Tunnels options.

# **Running Remote Applications from Windows (Method 1 Cont.)**

- Enter the hostname of the server you want to connect to. For example, *red.cs.yorku.ca*
- Click **Open** to connect to the remote server.
- If this is your first time connecting to the server from this workstation, you will be presented with a **Security Alert**, Click **Yes.**

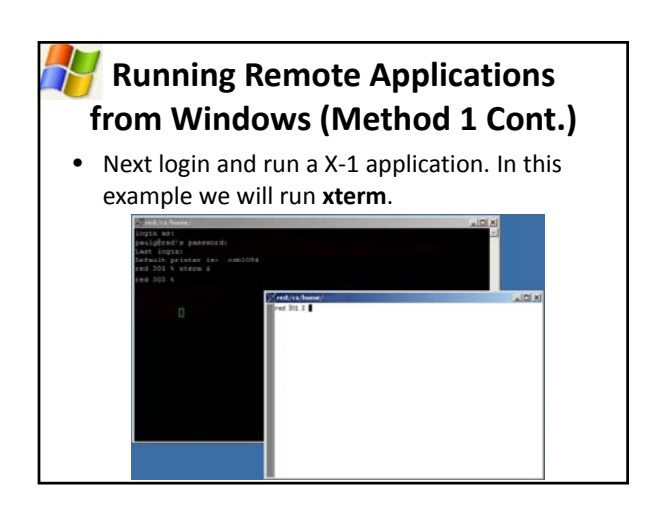

### **Running Remote Applications from Windows (Method 2)** Download and install **Xming** at http://sourceforge.net/projects/xming/files/Xming-mesa/6.9.0.31/ • To create an Xming connection to the CSE

#### server,

- Start XLaunch from the Xming program directory.
- Select "Multiple windows", then click "Next".
- 
- Select "Start a program", then click "Next". Select "Using PuTTY", enter the server name **red.cse.yorku.ca** and your CSE account username, then click "Next". • Click "Next" again.
- Click "Save configuration" and save the file "CSE.xlaunch" to your desktop
- To connect to the CSE server, double-click the file "CSE.xlaunch" (shown as  $\setminus$ ) on the desktop.